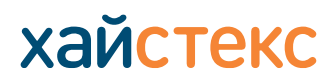

[contact-us](https://хст.рф/contact-us/) | [хст.рф](https://хст.рф/)

Выполните следующие шаги, чтобы запустить аварийное восстановление для PoC или в дальнейшем в рабочей среде.

#### **1. Подготовка к развертыванию**

Группы безопасности, разрешающие следующий трафик:

- Хайстекс Акура хост:
	- порт tcp/443
	- порт tcp/4443
	- ‒ порт udp/12201
- Облачный агент Хайстекс (загружается из панели управления Акуры и развертывается из шаблона OVA на целевом кластере ESXi или vCenter):
	- $-$  порт $-$  tcp/80
	- ‒ порт tcp/15000
	- ‒ порт (исходящий) tcp/443 (от облачного агента к ESXi/vCenter)
	- ‒ порт (исходящий) tcp/udp 902 (от облачного агента к хосту ESXi)

Заранее подготовьте сети для использования Хайстекс Акура

# **2. Загрузка Хайстекс Акура**

Скачайте образ Хайстекс Акура по указанной ссылке.

https://хст.рф[/cdn/TechDocs/Acura-installation-guide-VMware.pdf](https://хст.рф/cdn/TechDocs/Acura-installation-guide-VMware.pdf?ver=2)

### **3. Развертывание Хайстекс Акура.**

Распакуйте скачанный на шаге 2 данного руководства архив и загрузите образ в целевое облако. Создайте машину на основе этого образа со следующей конфигурацией: 8 vCPUs, 16 Гб оперативной памяти, 200 Гб жесткого диска.

Ознакомьтесь с инструкцией по установке и начальной настройке решения ниже:

# https://хст.рф[/cdn/TechDocs/Acura-installation-guide-VMware.pdf](https://хст.рф/cdn/TechDocs/Acura-installation-guide-VMware.pdf?ver=2)

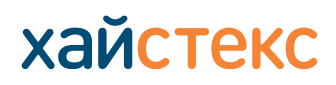

[contact-us](https://хст.рф/contact-us/) | [хст.рф](https://хст.рф/)

## **4. Начало работы с Хайстекс Акура**

По окончании первоначальной настройки решения, откроется страница авторизации пользователя. Введите логин и пароль администратора, созданные на первом шаге первоначальной настройки. Приложение перейдет на страницу партнера. Добавьте нового клиента, чтобы начать пользоваться Хайстекс Акура.

Ознакомьтесь с документом «Пошаговая инструкция», описывающий весь процесс – от защиты машины до ее восстановления в случае аварии. Используйте также подробное описание по каждому пункту ниже.

### **5. Загрузка и установка агента репликации**

Ниже приведена инструкция по загрузке и установке агентов репликации. Выберите нужный вариант и установите агент в соответствии с ней.

[Загрузка и установка агентов репликации](https://хст.рф/cdn/TechDocs/Download-and-install-replications-agents.pdf)

Или используйте внутренний агент репликации, созданный для VMware:

[Загрузка и установка агентов репликации для VMware \(](https://хст.рф/documentation/disaster-recovery-and-cloud-backup/devices_protection.html#id6)HVRAgent)

### **6. Запуск процесса репликации**

После установки агента репликации машина может быть фактически защищена:

Защитите машину [\(видео инструкция\)](https://www.youtube.com/watch?v=hygiDw_oLGc&ab_channel=Hystax)

Защитите новые машины [\(документация по продукту\)](https://хст.рф/documentation/disaster-recovery-and-cloud-backup/devices_protection.html)

### **7. Создание плана аварийного восстановления**

Выберите одну или несколько машин, для которых вам нужно создать план аварийного восстановления. Укажите необходимые настройки при создании плана аварийного восстановления. В случае необходимости воспользуйтесь приведенными ниже инструкциями:

[Создание плана аварийного восстановления](https://www.youtube.com/watch?v=Ap1reOd4H9s&ab_channel=Hystax) (видео-руководство)

[Создание плана аварийного восстановления](https://хст.рф/documentation/disaster-recovery-and-cloud-backup/dr_process.html#id2) (документация по продукту)

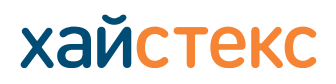

[contact-us](https://хст.рф/contact-us/) | [хст.рф](https://хст.рф/)

### **8. Запуск failover**

Failover - это клиентское бизнес-приложение, запущенное в резервном DC, состоящем из сетевой инфраструктуры и компонентов, входящих в состав бизнес-приложения. Воспользуйтесь инструкциями ниже:

Создание failover (видео-[руководство\)](https://www.youtube.com/watch?v=sJOucx2duKc&ab_channel=Hystax)

Создание failover [\(документация по продукту\)](https://хст.рф/documentation/disaster-recovery-and-cloud-backup/dr_process.html#id3)

## **9. Failback**

После восстановления основного сайта после аварии обычно требуется выполнить failback бизнес-приложения в исходное состояние со всеми изменениями, накопленными на платформе резервного копирования с момента запуска cloud site, и соответствующим образом перенаправить пользовательский трафик. Воспользуйтесь инструкциями, приведенными ниже:

Создание failback (видео-[руководство\)](https://www.youtube.com/watch?v=pvbJ-rv3EG8&t=116s&ab_channel=Hystax)

Создание failback [\(документация по продукту\)](https://хст.рф/documentation/disaster-recovery-and-cloud-backup/dr_overview.html#failback-to-production)

### **Поддерживаемые облака и платформы**

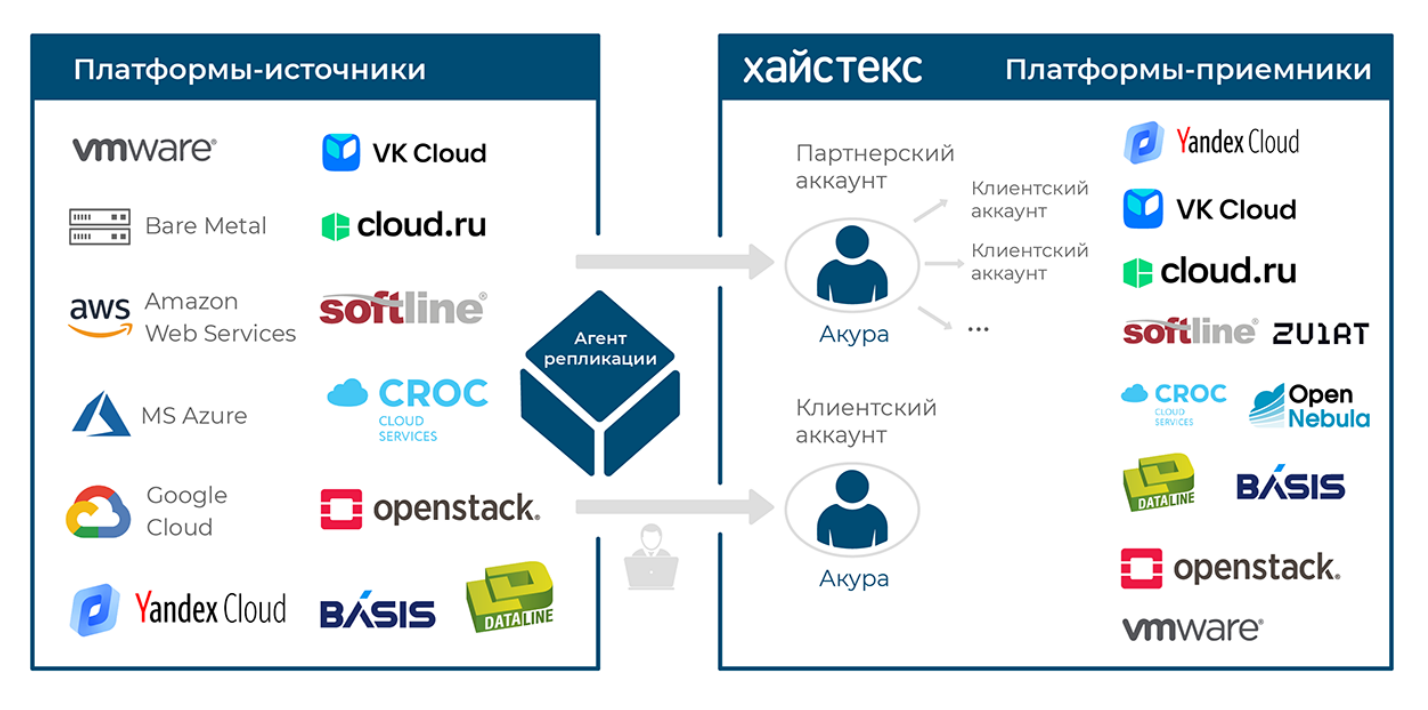